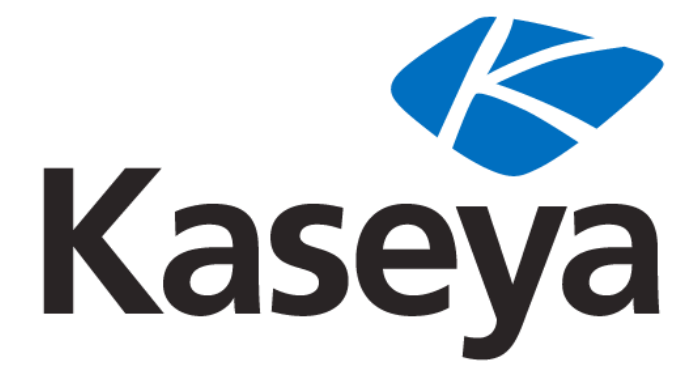

## **Kaseya 2**

# **Getting Started**

### **Quick Start Guide**

**for VSA 6.1**

**May 2, 2011**

#### **About Kaseya**

Kaseya is a global provider of IT automation software for IT Solution Providers and Public and Private Sector IT organizations. Kaseya's IT Automation Framework allows IT Professionals to proactively monitor, manage and maintain distributed IT infrastructure remotely, easily and efficiently with one integrated Web based platform. Kaseya's technology is licensed on over three million machines worldwide.

Copyright © 2000-2011 Kaseya International Limited. All Rights Reserved.

### **Contents**

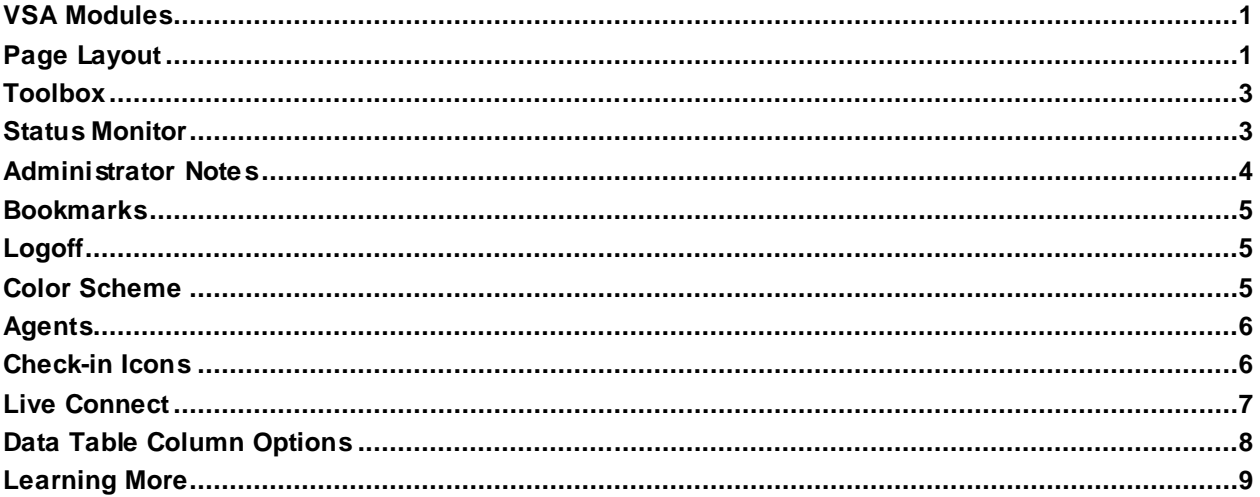

### <span id="page-4-0"></span>**VSA Modules**

All VSA functions can be accessed through modules located along the left side of the user interface. Within each module are the core functions that allow users to perform a variety of tasks on remotely managed machines and the KServer.

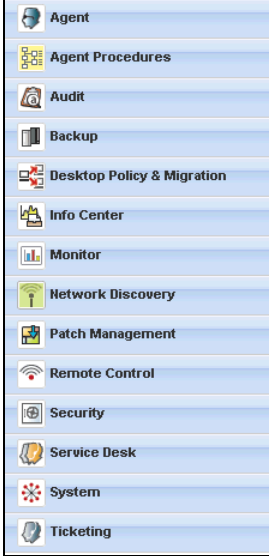

### <span id="page-4-1"></span>**Page Layout**

The user interface of Kaseya 2 is designed to be flexible while streamlining the choices a user makes.<br>Expand/Collapse  $\setminus$  Site Header | / Selector Panel Buttons / Page Selector / Role/Scope Selector

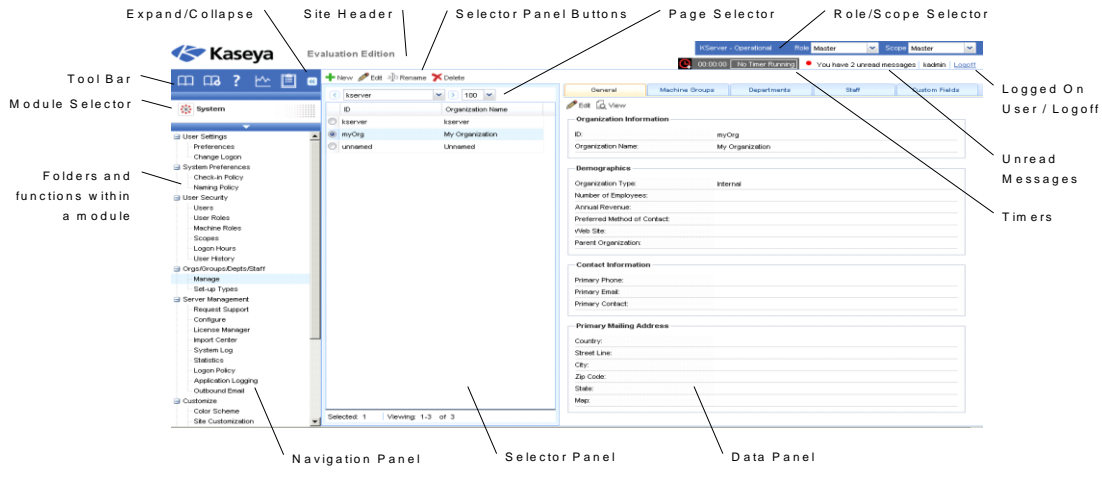

- **Navigation Panel** The module tabs and function panes are combined into a single expandible-collapsible explorer like navigation panel.
- **Selector Panel** Many Kaseya 2 functions display a middle selector panel to select one or more records. The selector panel can be scrolled, filtered and sorted independently from any other pane.
- **Data Panel** On the right hand side of the screen, is a data panel designed as a series of tabbed views, providing quick access to each property or data view no matter how compl ex a function

might be. Many of the tabs have fields you can edit and buttons that provide additional functionality.

- **Module Selector** At the top of the navigation panel is a module selector. Clicking the visible module displays all the installed modules in the VSA. Clicking any of the other modules selects that module and displays the folders and functions within that module the user has access rights to see.
- **Toolbar** The toolbar, just above the module selector, provides instant access to the global functions **Show Bookmarks**, **Add Bookmark**, **Help**, **Status**, and **Notes**.
- **Expand/Collapse** A **<<** icon on the right side of the toolbar collapses the navigation panel. Once collapsed a **>>** icon expands the navigation panel.
- **Selector Panel Buttons** At the top of the selector panel is a page-specific button bar. Typically these buttons include creating, editing and deleting records listed in the selector panel. Additional buttons display, depending on the page and your logon access rights.
- **Page Selector** If the selector panel list is longer than one page, the page selector enables you to browse through multiple pages. You can set the number of rows displayed on each page.
- **Site Header** A customizable site logo and header text displays in the upper left corner.
- **Role/Scope Selector** Selects the combination of role and scope that is currently active for your logon. If you have more than one role or scope available to you, you can switch roles or scopes anytime during your logon.
- **Logged On User / Logoff** Displays the username of the user currently logged on and a logoff link.
- **Unread Messages** The number of unread messages displays in the upper right corner. You can click this counter at any time to display your VSA inbox immediately.
- 

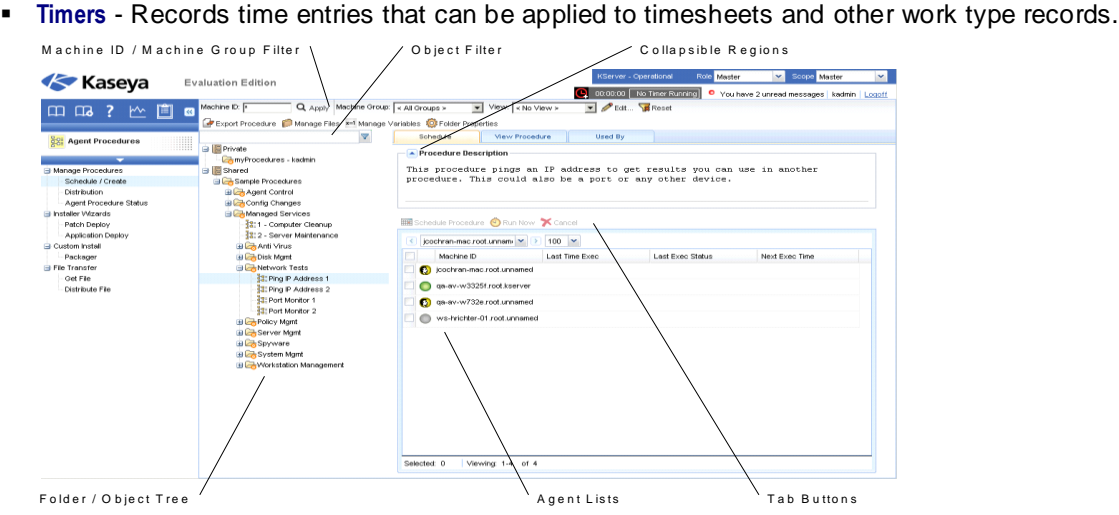

- **Machine ID / Machine Group Filter** If a page displays an agent list, then the Machine ID / Machine Group filter displays at the top of the page. The filter enables you to limit the list of agents displayed on the machine, by individual machine, machine group, organization or by view definition.
- **Folder / Object Trees** Certain functions display a folder tree in the selector panel instead of list of records. Typically two folder trees are provided, one **Private** and one **Shared**, but sometimes only the Shared folder tree displays. You can create new objects in these folder trees, and in the **Shared** folder tree, share them with other users.
- **Tree Filter** All folder trees panels can be filtered by entering a string into the tree filter.
- **Agent Lists** Agents lists display on many VSA pages. In the new user interface, agents frequently display in one of the tabs in the data panel on the right side of the page.
- **Tab Specific Buttons** Any tab in the data panel on the right side of the page can display a tab specific set of buttons. Tab specific buttons affect the child record just below it. For example, when you want to run an agent procedure immediately, you select the procedure in the folder tree

in the middle panel, then select one or more of the agents in the tab, then click the "Run Now" tab button to execute the agent procedure.

 **Collapsible Regions** - Panels, tabs and dialogs are sometimes segmented into collapsible regions. Clicking the down arrow lets you hide that region of the user interface. A collapsed region displays an expand button, enabling you to expand that region again.

### <span id="page-6-0"></span>**Toolbox**

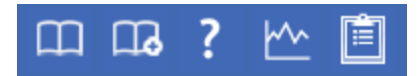

The **Toolbox** provides the user with a common area to access frequently used commands and functions. The **Toolbox** is accessible from any module, giving users convenient access to frequently used features of the VSA.

#### **Notes**

Click the Notes icon **the last industry the User Notes** (pag[e 4\)](#page-7-0) window. User Notes provides a place to record and retrieve what previous user actions were performed on each machine.

#### **Status**

Click the **Status** icon to display the **Status Monitor** *(pag[e 3\)](#page-6-1)* window. **Status Monitor** continuously monitors selected machines, notifying you when they go online or offline.

#### **Help**

Click the **Help** icon **the display context-sensitive help** for the currently selected function page.

### <span id="page-6-1"></span>**Status Monitor**

**Toolbox > Status**

The status monitor **continuously monitors selected machines**, notifying you when they go online or offline. If someone is currently logged onto the machine, **Status Monitor** displays their user name in bold along with the IP address of the machine. Master role users can also display the list of logged on VSA users.

#### **Turn off sound**

A unique audible tone sounds each time a machine goes online, machine goes offline, a user logs in, or a user logs out. Turn these sounds off by checking this box.

#### **Refresh Rate**

Refreshes the browser every 30 sec, 1, 2, or 5 minutes. Each browser refresh gets the latest status from Virtual System Administrator™. To get an immediate update, click the **Refresh** link.

#### **List logged on users**

Uncheck this box to hide the list of users.

**Note:** This option is available to master role users only.

#### **Sort By**

List machines in any of the following order:

- **Connection Gateway** Numerically, left to right, by IP address. Best for grouping machines by how they are connected on the network.
- **Group ID** Alphabetically by group ID.
- **Machine ID** Alphabetically by machine ID.

#### **Hide offline machines**

Uncheck this box to list all machines. Offline machines have a grayed out icon.

### <span id="page-7-0"></span>**Administrator Notes**

**Administrator Notes** allows you to log what you did to a machine or group of machines into the system database. The next time you have a problem with any machine, check the notes and see what other VSA users have done on that machine. The system time-stamps each administrator note and associates the note with a VSA user name.

Open the notes editor by clicking the Notes icon **in the Toolbox** *(pag[e 3\)](#page-6-0)*.

**Note:** You can print Administrator Notes using Info Center > Reports > Logs - Admin Notes.

#### **Machine.Group ID**

The list of Machine.Group IDs displayed is based on the Machine ID / Group ID filter and the machine groups the user is authorized to see using System > User Security > Scopes. Check the box in front of the machines you wish to apply the note to.

#### **Time**

Displays the time-stamp when the note was first entered. The time-stamp can be edited by clicking the edit icon  $\exists j$  next to the specific note whose time-stamp you wish to change.

#### **Admin**

Logon name of the user that entered the note. If a different user edits the note, this field is updated with the new user's name.

#### **Delete the note**

Delete the note by clicking the delete icon  $\chi$  next to it. If more than one machine has the same note entered by the same user and has the same time-stamp, the system asks if you want to delete all occurrences of the note.

#### **Edit the note**

Change a note by clicking the edit icon  $\Box$  next to it. Click the **Apply** button to commit the changes. Click **Cancel** to restore the original text. If more than one machine has the same note entered by the same user and has the same time-stamp, the system asks if you want to modify all occurrences of the note.

#### **Note**

Displays the user entered note for the selected machine.

#### **Notes per Page**

Number of notes to display at a time. Choices are 10, 30, and 100.

### <span id="page-8-0"></span>**Bookmarks**

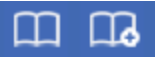

You can bookmark any item on the navigation pane. Bookmarks are defined by user. If you work with the same set of navigation items each day, this can save you navigation clicks.

- Click the **Add Bookmark** icon to add a navigation item to your list of bookmarks.

- Click the **Bookmark Show** icon to display the list of bookmarks you have saved.

 $\Box$  - Click the **Organize Bookmarks** icon in the bookmark list to create bookmark folders and organize your bookmarks.

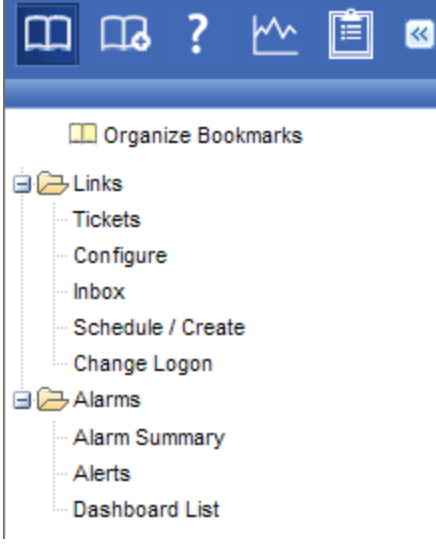

### <span id="page-8-1"></span>**Logoff**

Click the **Log Off** link to prevent unauthorized access to the server and return to the logon page. The **Log Off** link is located in the upper right-hand corner of the window and is accessible from any tab and function.

**Note:** For increased security, it is recommended that users log off and terminate all browser sessions when not administering the server.

### <span id="page-8-2"></span>**Color Scheme**

**System > Color Scheme**

**This page applies to the following products: On Premises, Kaseya Advanced, Kaseya Essentials, IT Center, IT** 

#### **Workbench**

The **Color Scheme** page determines the set of colors displayed by the VSA environment. **Color Scheme** selection is by user and persists between logon sessions.

To change color schemes:

- 1. Select a color scheme in the middle pane.
- 2. Click the **Set Scheme** button.

### <span id="page-9-0"></span>**Agents**

The VSA manages machines by installing a software client called an **agent** on a managed machine. The agent is a system service that does not require the user to be logged on for the agent to function and does not require a reboot for the agent to be installed. The agent is configurable and can be totally invisible to the user. The sole purpose of the agent is to carry out the tasks requested by the VSA user. Once installed:

- An agent icon—for example the  $\leq$  agent icon—displays in the system tray of the managed machine. Agent icons can be custom images or removed altogether.
- Each installed agent is assigned a unique VSA machine ID / group ID / organization ID. Machine IDs can be created automatically at agent install time or individually prior to agent installation.
- Each installed agent uses up one of the available agent licenses purchased by the service provider.
- Agents are typically installed using packages created using Agent > Deploy Agents inside the VSA.
- Multiple agents can be installed on the same machine, each pointing to a different server.
- A **check-in icon** *(pag[e 6\)](#page-9-1)* displays next to each machine ID in the VSA, displaying the overall status of the managed machine. For example, the  $\bullet$  check-in icon indicates an agent is online and the user is currently logged on.
- Clicking a check-in icon displays a single machine interface for the managed machine called **Live Connect** *(pag[e 7\)](#page-10-0)*. **Live Connect** provides instant access to comprehensive data and tools you need to work on that one machine.
- **Hetally is a constructed as a check-in** icon displays an **agent quick view window** immediately. You can launch an agent procedure, view logs or launch Live Connect from the agent quick view window.

### <span id="page-9-1"></span>**Check-in Icons**

Once a machine ID is created, an agent check-in icon displays next to each machine ID account in the VSA. These icons indicate the agent check-in status of each managed machine. Click a check-in icon to display **Live Connect** *(pag[e 7\)](#page-10-0)*. Hovering the cursor over a check-in icon displays the agent quick view window.

- **C** Online but waiting for first audit to complete
- **O** Agent online
- **E** Agent online and user currently logged on. Icon displays a tool tip showing the logon name.
- **C** Agent online and user currently logged on, but user not active for 10 minutes
- **•** Agent is currently offline
- $\Box$  Agent has never checked in
- **Agent is online but remote control has been disabled**

**O** The agent has been suspended

### <span id="page-10-0"></span>**Live Connect**

The Live Connect page displays by *clicking* any check-in icon, for example  $\bullet$ , next to any machine ID in the VSA. **Live Connect** enables you to perform tasks and functions solely for one managed machine. A menu of tabbed property sheets provide access to various categories of information about the managed machine.

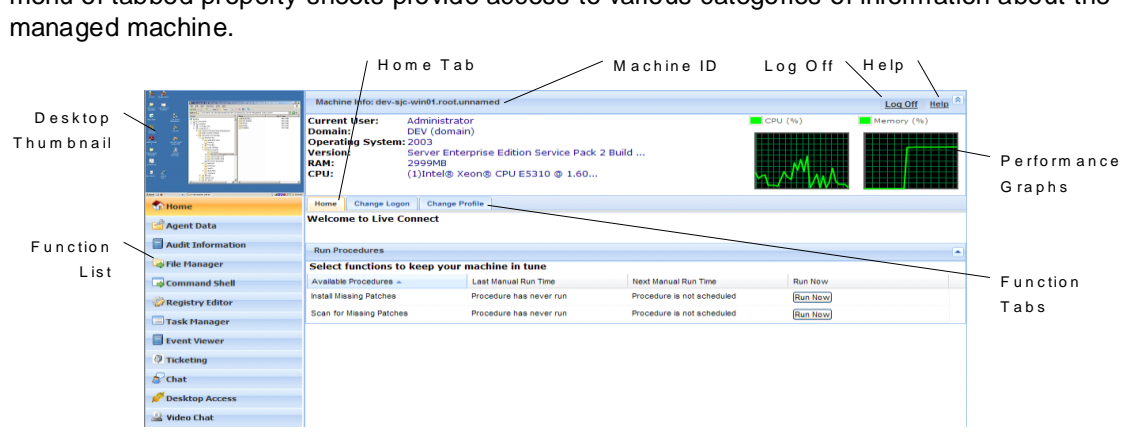

- **Home** The first view displayed when the Live Connect window opens. *You can customize the* **Live Connect Home** *page using System > Customize: Live Connect.*
- **Agent Data** Displays agent data and initiates agent tasks on the managed machine.
- **Audit Information** Displays the software and hardware configuration of the managed machine.
- **File Manager** Provides two file managers, one for your local machine and one for the remote machine ID, enabling you to browse and transfer files between the two machines.
- **Command Shell** Opens a command shell into the managed machine.
- **Registry Editor** Displays the registry of the managed machine ID. You can create, rename, refresh or delete keys and values and set the data for values.
- **Task Manager** Lists Task Manager data for the managed machine.
- **Event Viewer** Displays event data stored on the managed machine.
- **Ticketing** Displays and creates tickets for the managed machine.
- **Chat** Initiates a chat session with the currently logged on user of the managed machine.
- **Desktop Access** Initiates a remote desktop session with the managed machine.
- **Anti-Malware** Displays the Anti-Malware status of the managed machine, if installed.
- **Anti-Virus** Displays the Antivirus status of the managed machine, if installed.
- **Discovery** Displays the Network Discovery status of the machine, if installed.
- **Video Chat** Initiates a audio/video chat session with a logged on machine user.

This same Live Connect window displays when a machine user clicks the  $\mathcal{K}$  agent icon in the system tray of the managed machine, with certain restrictions applied. This machine user view of **Live Connect** is called **Portal Access**.

**Note:** For more details, see Remote Control > Live Connect.

### <span id="page-11-0"></span>**Data Table Column Options**

Data tables in Kaseya 2 typically provide the following column options.

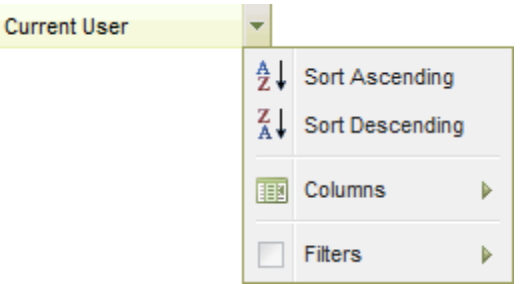

- **Column Selection** Click any column header drop-down **arrow I**, then **Columns** to select which columns display in the table. Click the Sort Ascending  $\mathbb{E}$  or Sort Descending  $\mathbb{I}$  icons to sort the table by the selected column heading.
- **Column Sorting** Click the Sort Ascending **2** or Sort Descending **4** icons to sort the table by the selected column heading.
- **Column Filtering** Click the column drop-down arrow **the enter a filter value for that column.** For example enter NS to find all rows that start with NS in that column. Enter NS%2 to find all rows that start with **NS** and end with 2 in that column. You can filter by multiple column filters if you like.
- **Flexible Column Widths** Expand or collapse the width of each column by dragging the column header boundaries left or right.

### <span id="page-12-0"></span>**Learning More**

PDFs are available to help you quickstart your implementation of Virtual System Administrator™. They can be downloaded from the **first topic in online help**

(**<http://help.kaseya.com/WebHelp/EN/VSA/6010000/index.htm?toc.htm?6939.htm>**).

If you're new to Virtual System Administrator™ we recommend the following quickstart guides:

- 1. Getting Started
- 2. User Administration
- 3. Agent Configuration and Deployment
- 4. Live Connect and Portal Access
- 5. Monitoring Configuration

The following resources are also available.

#### **Training**

You can view VSA training videos at the **Kaseya Portal** (**[http://portal.kaseya.net](http://portal.kaseya.net/)**). Click the *Kaseya LMS* link under the Education folder.